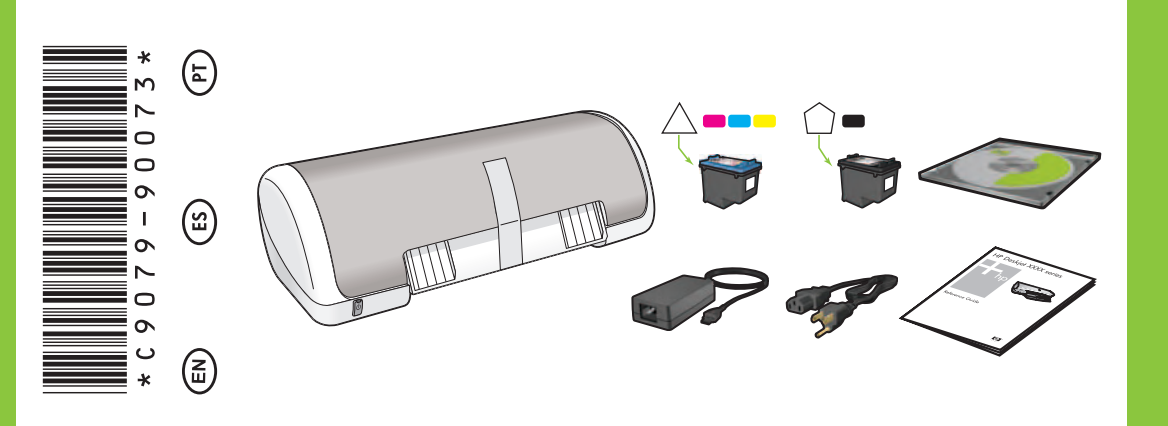

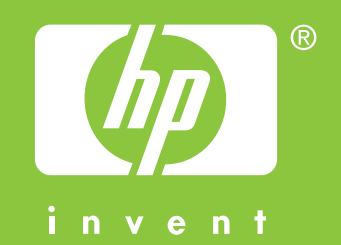

- Elimine TODA la cinta y el material de embalaje. **Enchufe la impresora con el cable de alimentación** que se incluye. **Encienda la impresora.** Remova TODA a fita adesiva e material de embalagem. Conecte a impressora usando o fio de alimentação fornecido. Ligue a impressora.
- **3**
	-

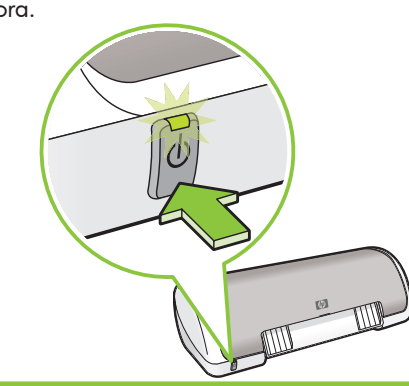

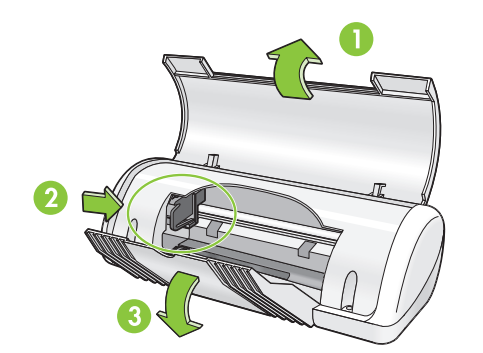

## **HP** Deskjet D1300 series

**6**

### **Windows XP / Windows 2000**

The HP wizard displays.

### **9 Install printer software**

- **1** A wizard displays on your computer.
- **2** Follow the screens.
- **3** Insert the CD when directed.
- **4** Select **hphipa.inf** when prompted.

**4** Load white paper. Slide paper guide firmly against paper.

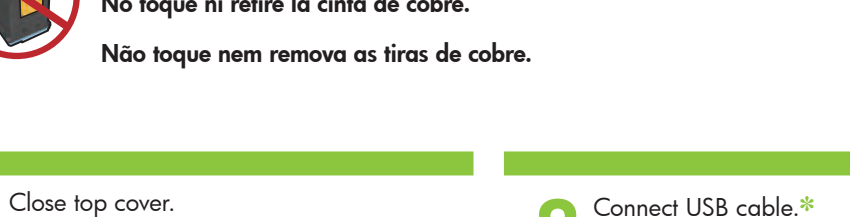

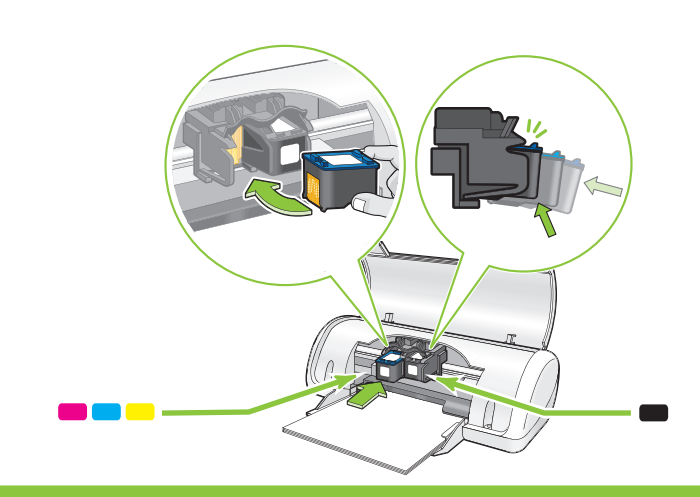

The Solution of Conect USB cable.<br>
Solution of Conecte el cable USB.<br>
Solution of Conecte el cable USB.<br>
Solution of Conecte el cable USB.<br>
Solution of Conecte el cable USB.<br>
Solution of Conecte el cable USB.<br>
Solution of Feche a tampa superior. Conecte o cabo USB.<sup></sup>

Insert print cartridges. Push cartridges firmly until they 'click' into place.

✽ Purchase a USB cable separately if it is not included.

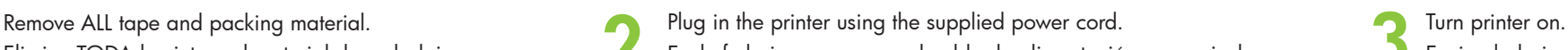

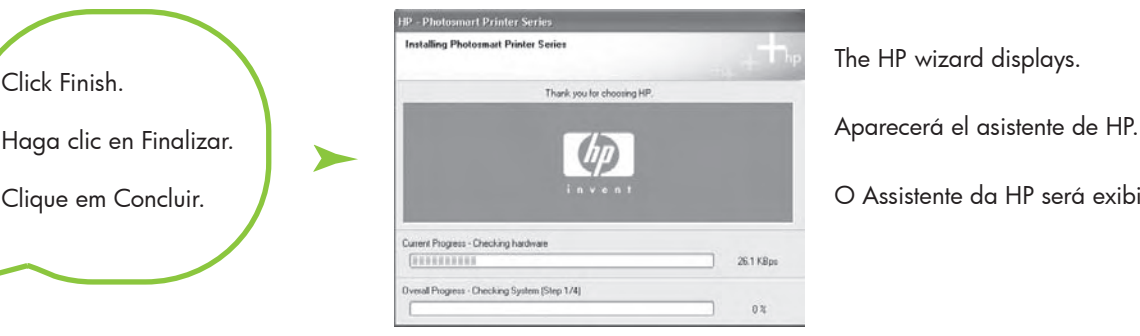

- **5** The HP wizard screen displays.
- **6** Click Finish in the first wizard.
- **7** Follow onscreen instructions in the HP wizard.
- **5** Aparecerá la pantalla del asistente de HP.
- **6** Haga clic en Finalizar en el primer asistente.
- **7** Siga las instrucciones que aparecen en la pantalla del asistente de HP.
- **5** O Assistente da HP será exibido.
- **6** Clique em Concluir no primeiro Assistente.
- **7** Siga as instruções na tela do Assistente HP.

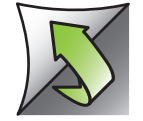

#### **Instalación del software de la impresora**

- **1** Aparecerá un asistente en su equipo.
- **2** Siga las instrucciones que se indican en las pantallas.
- **3** Introduzca el CD cuando se le solicite.
- **4** Seleccione **hphipa.inf** cuando se le solicite.
- **5** Pull pink tab to remove clear tape from print cartridges.
	- Tire de la pestaña rosa para retirar la cinta transparente de los cartuchos de impresión.
	- Puxe a fita rosa para remover a fita adesiva dos cartuchos de impressão.

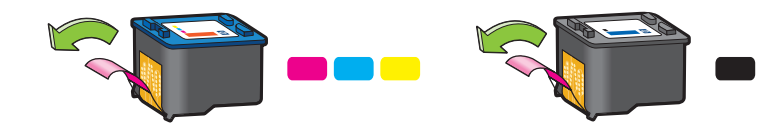

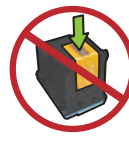

# **Windows Setup Guide Guía de configuración Guia de Instalação**

Introduzca los cartuchos de impresión. Presione los cartuchos con firmeza hasta que oiga "clic".

✽ Si no se incluye el cable USB, deberá adquirir uno.

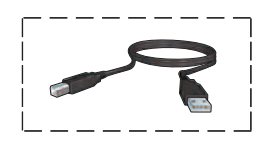

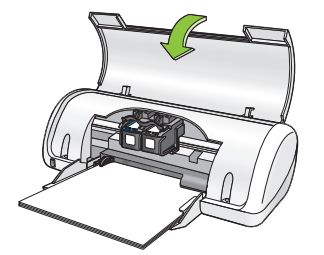

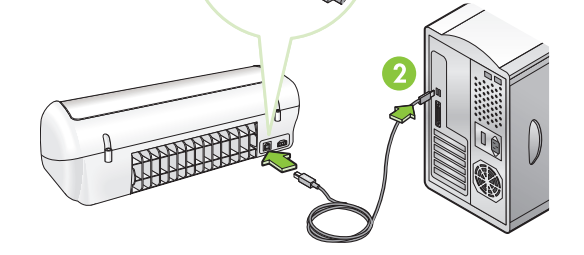

Cargue papel blanco. Deslice la guía del papel con firmeza contra el papel.

> **Do not touch or remove copper strip. No toque ni retire la cinta de cobre. Não toque nem remova as tiras de cobre.**

#### **Instale o software da impressora**

- **1** Um Assistente será exibido no computador.
- **2** Siga as instruções na tela.
- **3** Insira o CD quando solicitado.
- **4** Selecione **hphipa.inf** quando solicitado.

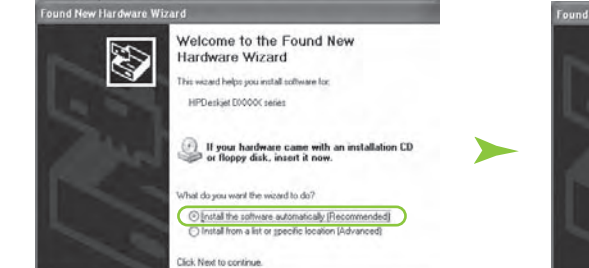

 $\begin{tabular}{|c|c|c|c|} \hline & **Heat & & & & & & \\ \hline \end{tabular}**$ 

**Completing the Found New**<br>Tardware Wizard H Click Finish. HP Deskiel 30000 a Ô Clique em Concluir. O Assistente da HP será exibido. Frish

Insira os cartuchos de impressão. Empurre os cartuchos firmemente até que se encaixem no lugar.

#### ✽ Compre um cabo USB separado caso não tenha sido incluído.

Carregue-a com papel branco. Deslize a guia de papel firmemente em direção ao papel.

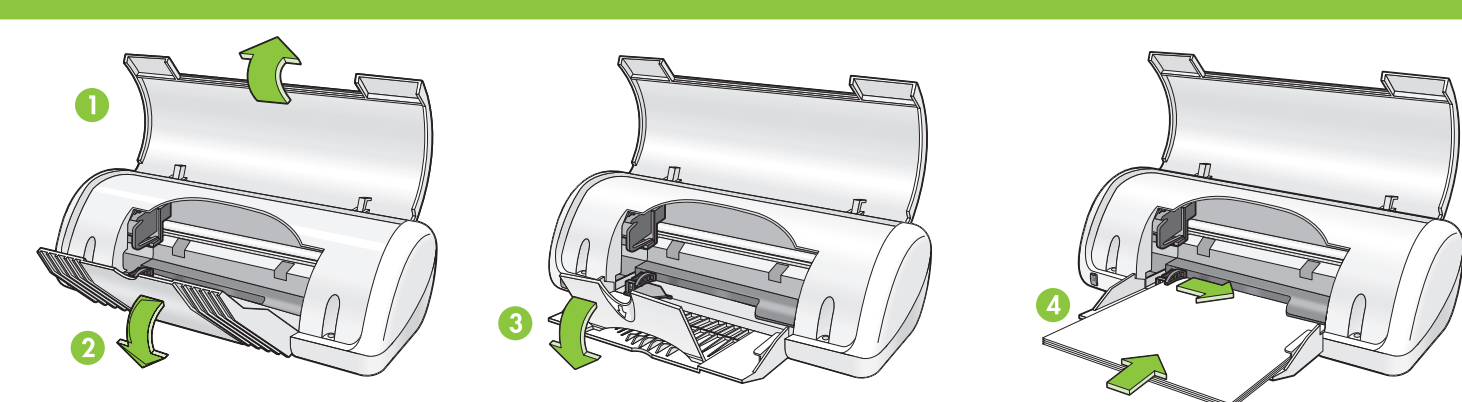

Windows® is a registered trademark of Microsoft Corporation.

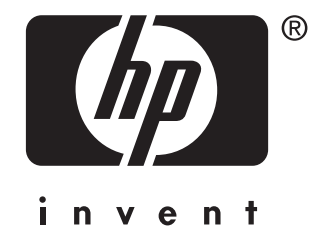

© 2006 Hewlett-Packard Company

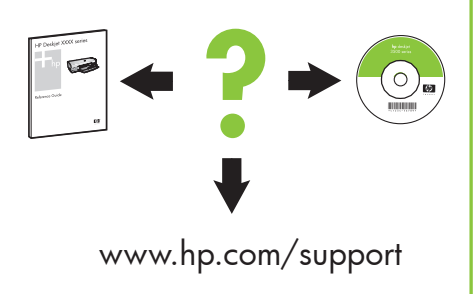

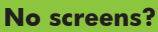

- 1. Click the **Start** button, then select **Run**.
- 2. Click the **Browse** button.
- 3. Select **HPPP CD** in the **Look in** drop-down list.
- 4. Select **Setup**, then click the **Open** button.
- 5. Click **OK**, then follow the onscreen instructions.

#### **If the installation fails...**

#### If the problem persists:

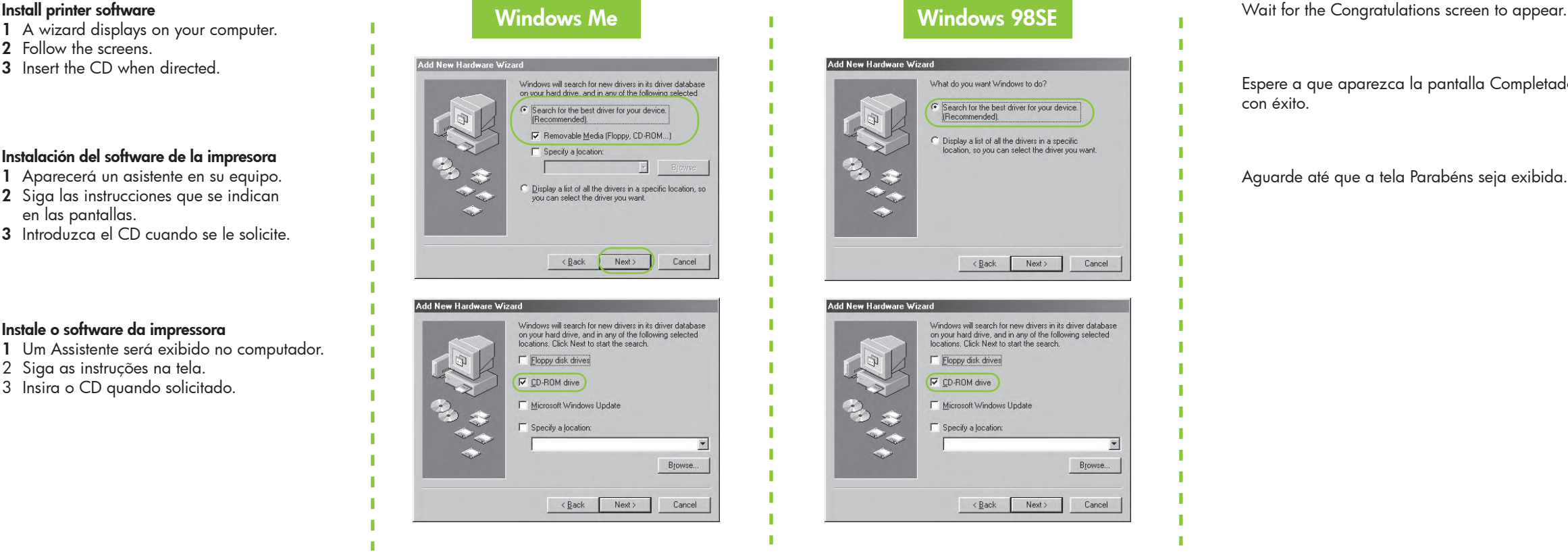

1. Remove the CD from the computer's CD-ROM drive, then disconnect the printer cable from the computer.

#### 2. **Restart the computer.**

- 3. Temporarily disable any software firewall or close any anti-virus software. Re-start these programs after the printer is installed.
- 4. Insert the printer software CD in the computer's CD-ROM drive, then follow the onscreen instructions to install the printer software.
- 5. After the installation finishes, restart the computer.

- **1** A wizard displays on your computer.
- **2** Follow the screens.
- **3** Insert the CD when directed.

#### **No aparecen pantallas**

- 1. Haga clic en el botón **Inicio** y, a continuación, seleccione **Ejecutar**.
- 2. Haga clic en el botón **Examinar**.
- 3. Seleccione el **CD HPPP** en la lista desplegable **Buscar en**.
- 4. Seleccione **Configurar** y, a continuación, haga clic en el botón **Abrir**.
- 5. Haga clic en **Aceptar** y, a continuación, siga las instrucciones que aparecen en la pantalla.

Make sure printer is powered on. Asegúrese de que la impresora está encendida. Verifique se a impressora está ligada.

Make sure cable connections are secure. Compruebe que las conexiones del cable son seguras. Verifique se as conexões do cabo estão firmes.

**Si se produce un error durante la instalación...**

Si el problema persiste:

1. Retire el CD de la unidad de CD-ROM del equipo y, a continuación, desconecte el cable de la impresora del equipo.

#### 2. **Reinicie el equipo.**

### Need more help? ¿Necesita más ayuda? Precisa de mais ajuda?

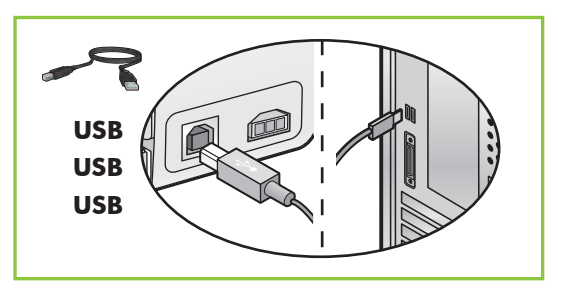

- 3. Desactive de forma temporal cualquier servidor de seguridad de software o cierre cualquier software antivirus. Reinicie estos programas cuando haya instalado la impresora.
- 4. Introduzca el CD del software de la impresora en la unidad de CD-ROM del equipo y, a continuación, siga las instrucciones que aparecen en pantalla para instalar el software de la impresora.
- 5. Cuando haya finalizado la instalación, reinicie el equipo.

Espere a que aparezca la pantalla Completado con éxito.

#### **Instalación del software de la impresora**

- **1** Aparecerá un asistente en su equipo. **2** Siga las instrucciones que se indican en las pantallas.
- **3** Introduzca el CD cuando se le solicite.

#### **As telas não são exibidas?**

1. Clique no botão **Iniciar** e selecione **Executar**.

Add New Hardware \

Add New Hardware Wizard

What do you want Windows to do?

Windows will search for new drive<br>on your hard drive, and in any of th<br>locations. Click Next to start the se

Microsoft Windows Update

 $\Gamma$  Eloppy disk drives

**V** CD-ROM drive

Specify a location

Search for the best driver for your device.<br> $[{\sf Recommented}]$ .

.<br>Display a list of all the drivers in a specific<br>location, so you can select the driver you v

 $\leq \underline{\mathsf{Back}}$  Next> Cancel

 $\leq \underline{\mathsf{Back}}$  Next> Cancel

 $\overline{\phantom{0}}$ 

Browse...

- 2. Clique no botão **Procurar**.
- 3. Selecione o **CD HPPP** na lista **Examinar em**.
- 4. Selecione **Setup** e clique no botão **Abrir**.
- 5. Clique em **OK** e siga as instruções na tela.

**Se a instalação falhar...**

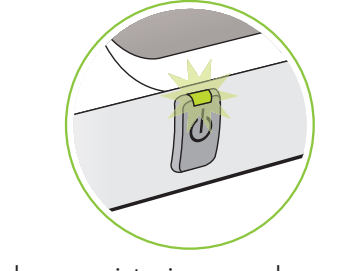

Se o problema persistir:

1. Remova o CD da unidade de CD-ROM do computador e desconecte o cabo da impressora do computador.

#### 2. **Reinicie o computador.**

- 3. Desligue temporariamente o software do firewall ou feche os programas antivírus. Ligue novamente esses programas após instalar a impressora.
- 4. Insira o CD do software da impressora na unidade de CD-ROM do computador e siga as instruções na tela para instalar o software da impressora.
- 5. Após a conclusão da instalação, reinicie o computador.

Aguarde até que a tela Parabéns seja exibida.

#### **Instale o software da impressora**

- **1** Um Assistente será exibido no computador.
- 2 Siga as instruções na tela.
- 3 Insira o CD quando solicitado.